## **Accepting Cookies Microsoft Internet Explorer Version 10**

Why? If cookies are not accepted, you will not get credit for completing the online course.

- 1. Click on the "Tools" icon, the gear in the upper right hand corner (or Alt-X on the keyboard). Choose "Internet Options" from the menu.
- 2. Click on the "Privacy" tab, and then the "Advanced" button.
- 3. Make sure there are checks in the boxes labeled "Override automatic cookie handling" and "Always allow session cookies". And both "First-party Cookies" and "Third-party Cookies" are set to "Accept". Then click on the "OK" button.

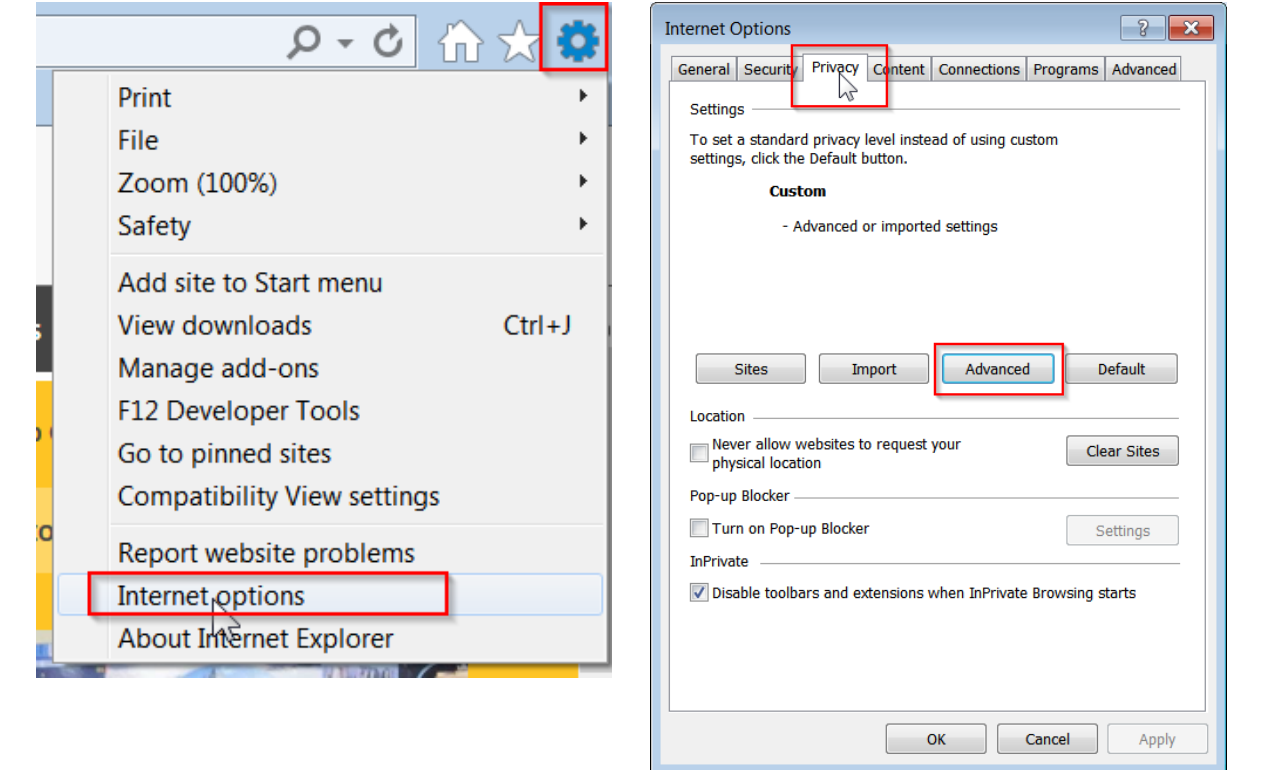

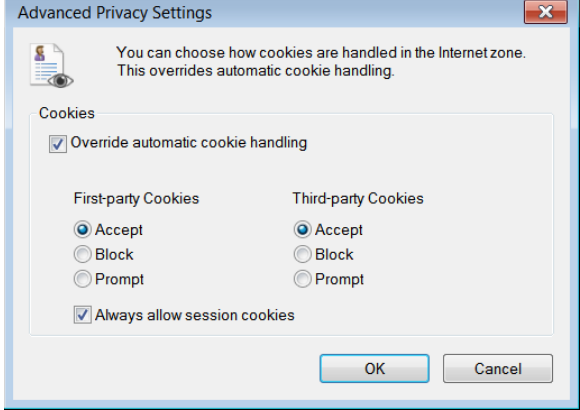